# Configurar o 802.1x - PEAP com FreeRadius e WLC 8.3 J

## Índice

Introdução Pré-requisitos **Requisitos** Componentes Utilizados **Configurar** Diagrama de Rede Instale o server e o MariaDB httpd Instale PHP 7 em CentOS 7 Instale FreeRADIUS **FreeRADIUS** WLC como o cliente do Authentication, Authorization, and Accounting (AAA) em FreeRADIUS FreeRADIUS como o servidor Radius no WLC WLAN Adicionar usuários ao base de dados do freeRADIUS Certificados no freeRADIUS Configuração de dispositivo final Certificado de FreeRADIUS da importação Crie o perfil WLAN **Verificar** Processo de autenticação no WLC **Troubleshooting** 

## Introdução

Isto documenta descreve como estabelecer um Wireless Local Area Network (WLAN) com Segurança do 802.1x e protocolo extensible authentication protegido (PEAP) como o Extensible Authentication Protocol (EAP). FreeRADIUS é usado como o server externo do Remote Authentication Dial-In User Service (RADIUS).

## Pré-requisitos

## **Requisitos**

Cisco recomenda que você tem o conhecimento básico destes assuntos:

- $\bullet$  Linux
- Editor do Vim
- Controladores do Wireless LAN de AireOS (WLC)

Note: Este documento é pretendido dar aos leitores um exemplo na configuração exigida em um server do freeRADIUS para a autenticação PEAP-MS-CHAPv2. A configuração do servidor do freeRADIUS apresentada neste documento foi testada no laboratório e encontrada para trabalhar como esperado. O centro de assistência técnica da Cisco (TAC) não apoia a configuração do servidor do freeRADIUS.

### Componentes Utilizados

As informações neste documento são baseadas nestas versões de software e hardware:

- CentOS7 ou Red Hat Enterprise Linux 7 (RHEL7) (recomendado 1 GB RAM e pelo menos 20 GB HDD)
- WLC 5508 v8.3
- MariaDB (MySQL)
- FreeRADIUS
- $\cdot$  PHP 7

As informações neste documento foram criadas a partir de dispositivos em um ambiente de laboratório específico. Todos os dispositivos utilizados neste documento foram iniciados com uma configuração (padrão) inicial. Se a sua rede estiver ativa, certifique-se de que entende o impacto potencial de qualquer comando.

## **Configurar**

### Diagrama de Rede

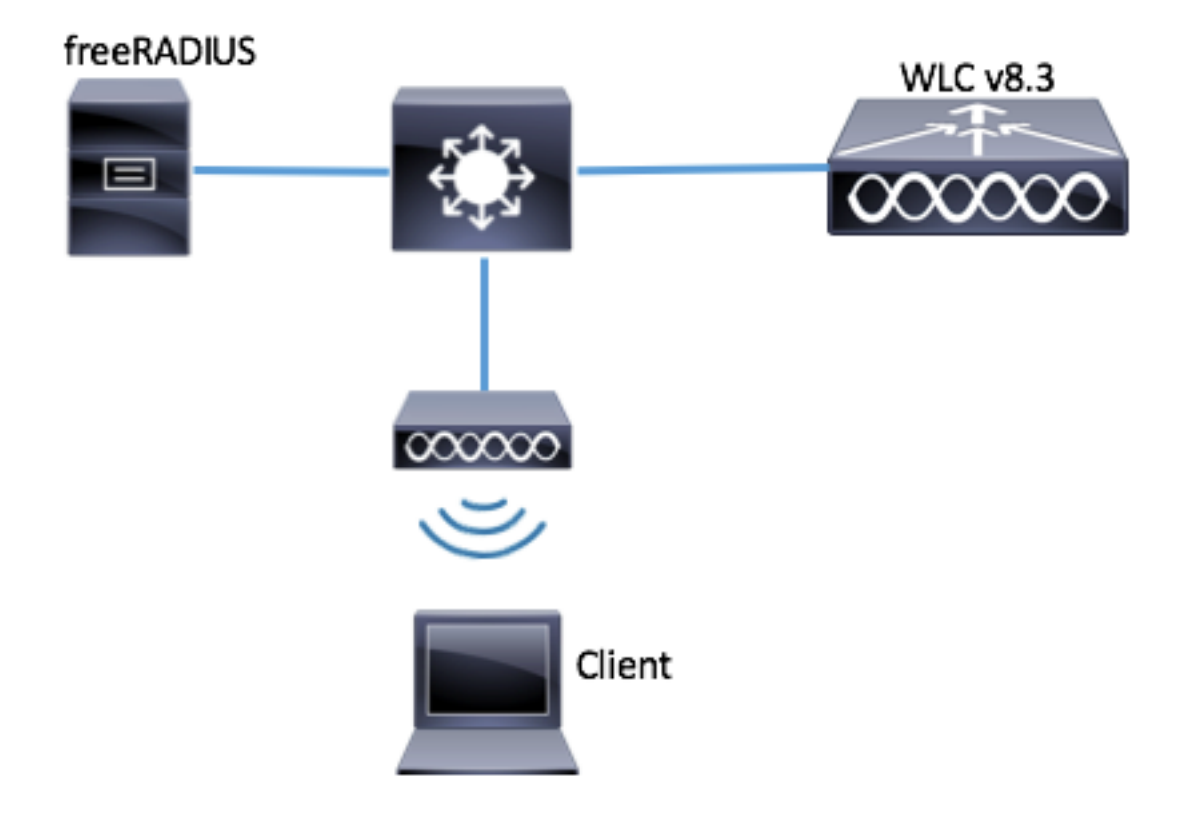

## Instale o server e o MariaDB httpd

Etapa 1. Execute estes comandos instalar o server e o MariaDB httpd.

```
[root@tac-mxwireless ~]# yum -y update
[root@tac-mxwireless ~]# yum -y groupinstall "Development Tools"
[root@tac-mxwireless ~]# yum -y install httpd httpd-devel mariadb-server mariadb
Etapa 2. Ligue e permita httpd (Apache) e server de MariaDB.
```
[root@tac-mxwireless ~]# systemctl enable httpd [root@tac-mxwireless ~]# systemctl start httpd [root@tac-mxwireless ~]# systemctl start mariadb [root@tac-mxwireless ~]# systemctl enable mariadb

Etapa 3. Configurar ajustes iniciais de MariaDB para fixá-la.

[root@tac-mxwireless ~]#**mysql\_secure\_installation**

Note: Execute todas as partes deste script. Recomenda-se para todos os server de MariaDB no uso da produção. Leia cada etapa com cuidado.

[root@tac-mxwireless ~]#**mysql\_secure\_installation**

Etapa 4. Configurar o base de dados para o freeRADIUS (use a mesma senha configurada em etapa 3).

[root@tac-mxwireless ~]#**mysql\_secure\_installation**

#### Instale PHP 7 em CentOS 7

Etapa 1. Execute estes comandos instalar PHP 7 em CentOS7.

[root@tac-mxwireless ~]#**mysql\_secure\_installation**

### Instale FreeRADIUS

Etapa 1. Execute este comando instalar FreeRADIUS.

[root@tac-mxwireless ~]#**mysql\_secure\_installation** Etapa 2. Faça o começo radius.service após mariadb.service.

Execute este comando:

[root@tac-mxwireless ~]#**mysql\_secure\_installation** Adicionar uma linha na seção do [Unit]:

[root@tac-mxwireless ~]#**mysql\_secure\_installation** a seção do [Unit] deve olhar como esta:

[root@tac-mxwireless ~]#**mysql\_secure\_installation** Etapa 3. Comece e permita o freeradius começar acima na bota.

[root@tac-mxwireless ~]#**mysql\_secure\_installation** Etapa 4. Permita o firewalld para a Segurança.

[root@tac-mxwireless ~]#**mysql\_secure\_installation**

Etapa 5. Adicionar regras permanentes à zona padrão para permitir o HTTP, os https e os serviços de raio.

[root@tac-mxwireless ~]#**mysql\_secure\_installation** Etapa 6. Firewalld do Reload para que as mudanças tomem o efeito.

[root@tac-mxwireless ~]#**mysql\_secure\_installation**

#### FreeRADIUS

A fim configurar FreeRADIUS para usar MariaDB, siga estas etapas.

Etapa 1. Importe o esquema do base de dados RADIUS para povoar o base de dados RADIUS.

[root@tac-mxwireless ~]#**mysql\_secure\_installation** Etapa 2. Crie um link macio para a língua de consulta estruturada (SQL) sob /etc/raddb/modsenabled.

[root@tac-mxwireless ~]#**mysql\_secure\_installation** Etapa 3. Configurar o módulo /raddb/mods-available/sql SQL e mude os parâmetros da Conexão ao base de dados à série seu ambiente.

[root@tac-mxwireless ~]#**mysql\_secure\_installation** A seção SQL deve olhar similar a esta.

[root@tac-mxwireless ~]#**mysql\_secure\_installation** Etapa 4. Mude o direito de grupo de /etc/raddb/mods-enabled/sql ao radiusd.

[root@tac-mxwireless ~]#**mysql\_secure\_installation**

### WLC como o cliente do Authentication, Authorization, and Accounting (AAA) em **FreeRADIUS**

Etapa 1. Edite /etc/raddb/clients.conf a fim ajustar a chave compartilhada para o WLC.

[root@tac-mxwireless ~]#**mysql\_secure\_installation**

Etapa 2. Na parte inferior, adicionar seu endereço IP de Um ou Mais Servidores Cisco ICM NT do controlador e a chave compartilhada.

### FreeRADIUS como o servidor Radius no WLC

GUI:

Etapa 1. Abra o GUI do WLC e navegue à SEGURANÇA > ao RAIO > à autenticação > novo segundo as indicações da imagem.

| altalo.                           |                                                                                                    | Saye Configuration   Ping   Logout Refresh |
|-----------------------------------|----------------------------------------------------------------------------------------------------|--------------------------------------------|
| <b>CISCO</b>                      | WIRELESS SECURITY MANAGEMENT<br>WLANs CONTROLLER<br>COMMANDS<br><b>FEEDBACK</b><br><b>MONITOR</b><br>HELP | A Home                                     |
| Security                          | <b>RADIUS Authentication Servers</b>                                                                      | Apply<br>New                               |
| $\star$ AAA<br>General            | AP MAC Address:SSID<br>Auth Called Station ID Type                                                        |                                            |
| <b>VERADIUS</b><br>Authentication | Use AES Key Wrap<br>(Designed for FIPS customers and requires a key wrap compliant RADIUS server)         |                                            |
| Accounting<br>Fallback            | Hyphen<br>MAC Delimiter<br>$\checkmark$                                                                   |                                            |
| <b>DNS</b>                        | Framed MTU<br>1300                                                                                        |                                            |

Etapa 2. Encha a informação do servidor Radius segundo as indicações da imagem.

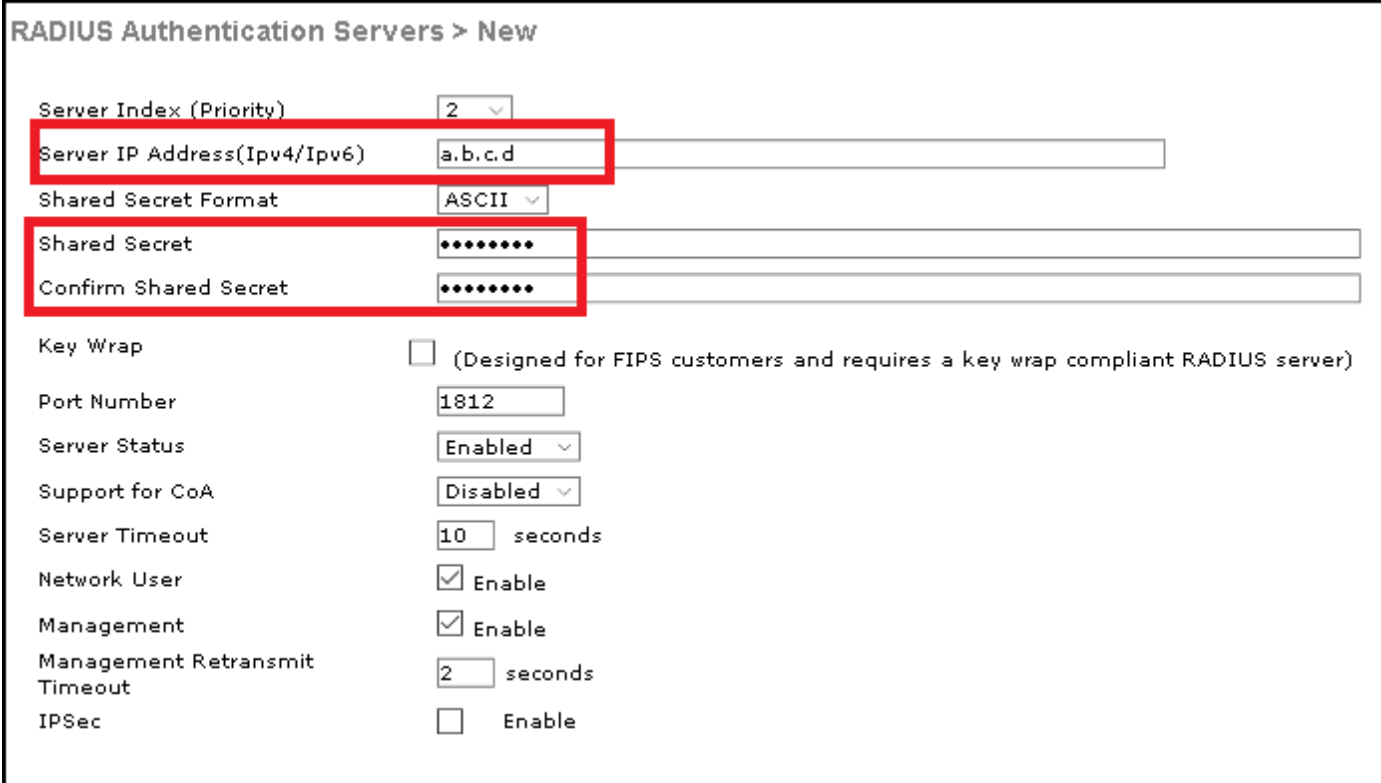

CLI:

[root@tac-mxwireless ~]#**mysql\_secure\_installation**

### WLAN

GUI:

Etapa 1. Abra o GUI do WLC e navegue a WLAN > criam novo > Goas mostrado na imagem.

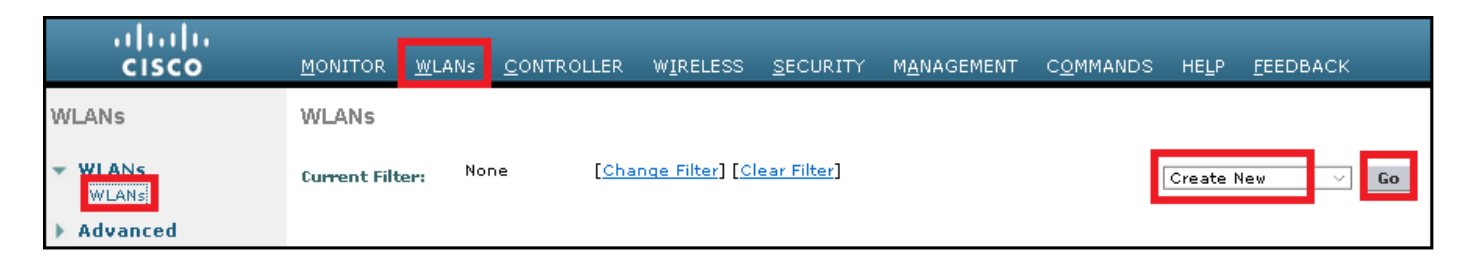

Etapa 2. Escolha um nome para o Service Set Identifier (SSID) e o perfil, a seguir clique Applyas mostrado na imagem.

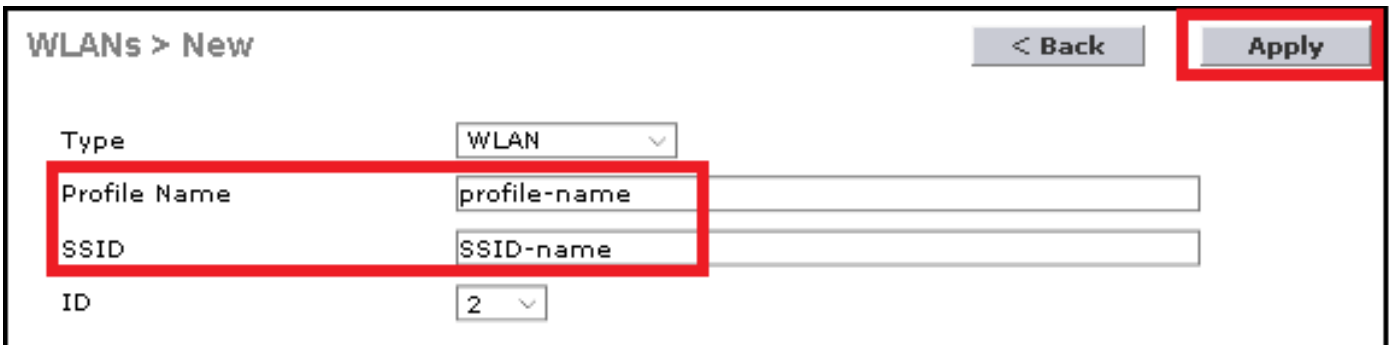

CLI:

[root@tac-mxwireless ~]#**mysql\_secure\_installation** Etapa 3. Atribua o servidor Radius ao WLAN.

CLI:

[root@tac-mxwireless ~]#**mysql\_secure\_installation** GUI:

Navegue à Segurança > aos servidores AAA e escolha o servidor Radius desejado, a seguir clique-o aplicam-se segundo as indicações da imagem.

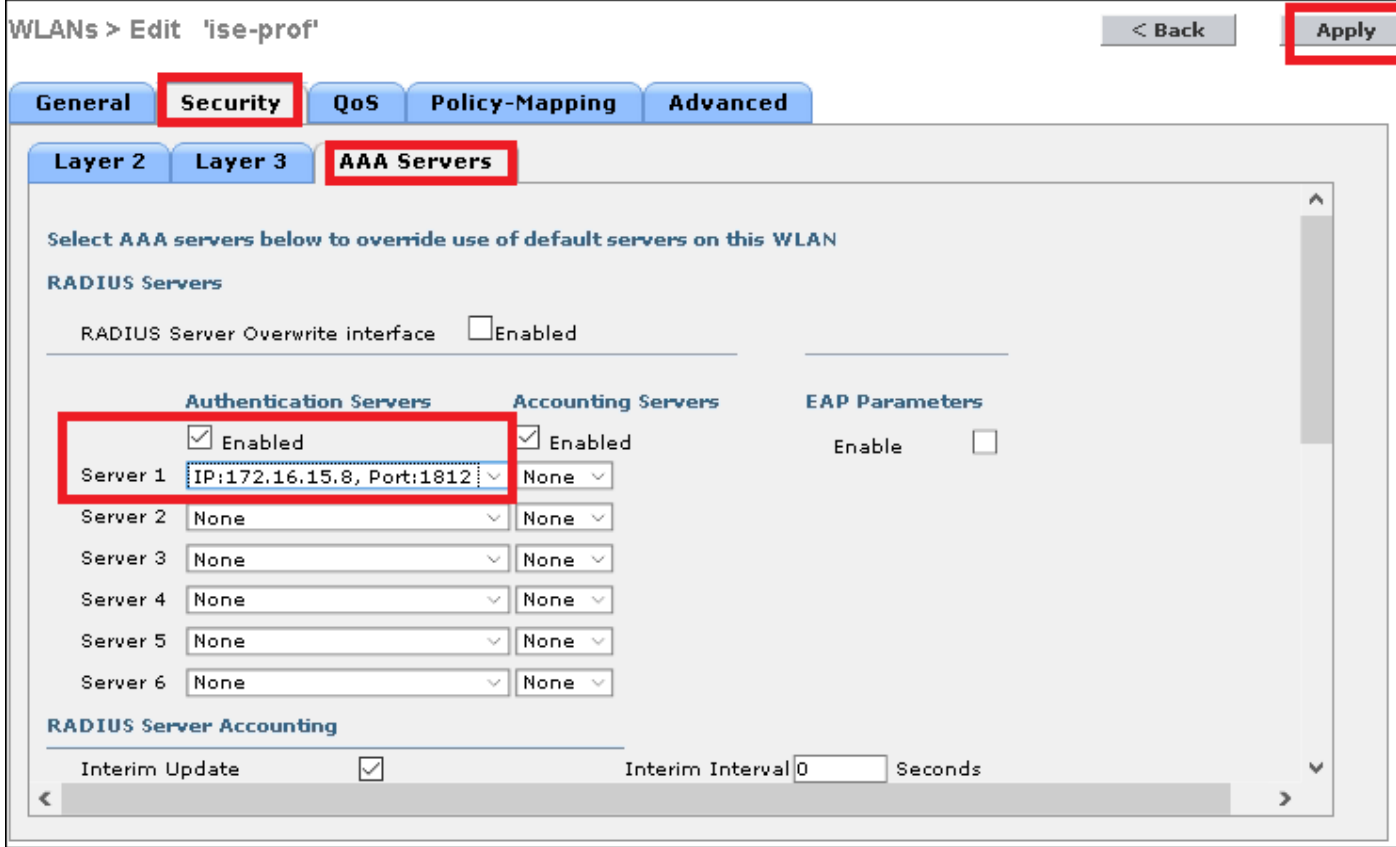

Etapa 4. Aumente opcionalmente o tempo de sessão.

CLI:

```
[root@tac-mxwireless ~]#mysql_secure_installation
GUI:
```
Navegue a avançado > permitem o timeout de sessão > o clique aplicam-se segundo as indicações da imagem.

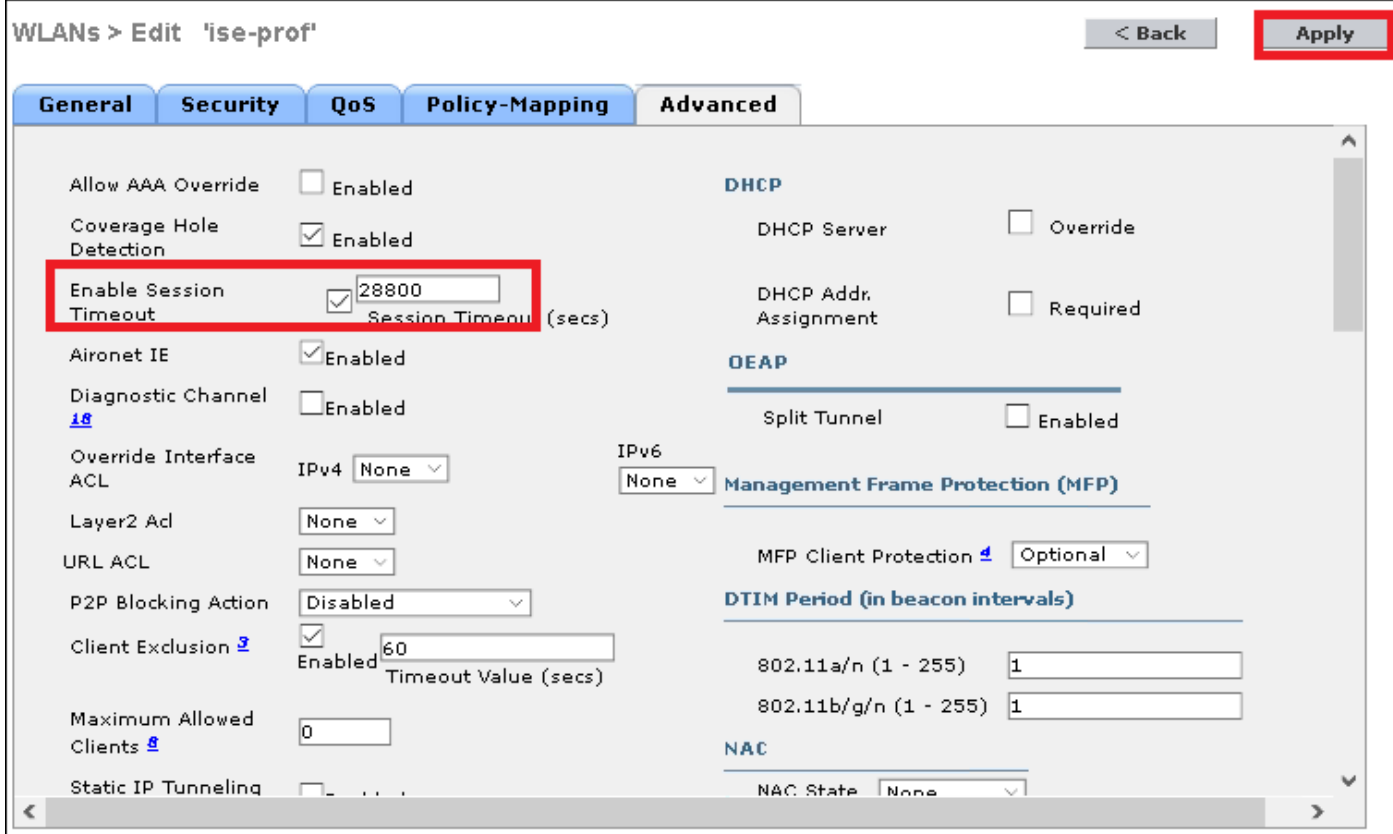

#### Etapa 5. Permita o WLAN.

#### CLI:

```
[root@tac-mxwireless ~]#mysql_secure_installation
GUI:
```
#### Navegue ao general > ao estado > ao tiquetaque permitido > clique aplicam-se segundo as indicações da imagem.

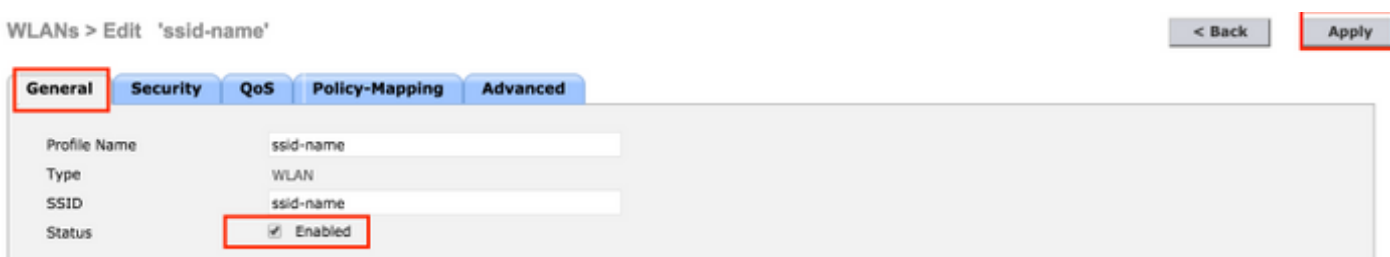

### Adicionar usuários ao base de dados do freeRADIUS

Àrevelia os clientes usam protocolos PEAP, porém apoio do freeRadius outros métodos (não cobertos neste guia).

Etapa 1. Edite o arquivo /etc/raddb/users.

Etapa 2. Na parte inferior do arquivo adicione a informação de usuários. Neste exemplo, o

[root@tac-mxwireless ~]#**mysql\_secure\_installation** Etapa 3. Reinício FreeRadius.

#### [root@tac-mxwireless ~]#**mysql\_secure\_installation**

#### Certificados no freeRADIUS

FreeRADIUS vem com um certificado de Authoritiy da certificação do padrão (CA) e um certificado do dispositivo que sejam armazenados no trajeto /etc/raddb/certs. O nome destes Certificados é ca.pem e server.pem server.pem é o certificado que os clientes recebem quando examinarem o processo de autenticação. Se você precisa de atribuir um certificado diferente para a autenticação de EAP você pode simplesmente suprimir d e salvar os novos no mesmo trajeto com esse exato o mesmo nome.

### Configuração de dispositivo final

Configurar uma máquina de Windows do portátil para conectar a um SSID com a autenticação do 802.1x e a versão 2 PEAP/MS-CHAP (versão de Microsoft do protocolo challenge-handshake authentication).

A fim criar o perfil WLAN na máquina dos indicadores lá seja duas opções:

- 1. Instale o certificado auto-assinado na máquina para validar e confiar o server do freeRADIUS a fim terminar a autenticação
- 2. Contorneie a validação do servidor Radius e confie todo o servidor Radius usado para executar a autenticação (não recomendada, como pode se transformar uma questão de segurança). A configuração para estas opções é explicada na configuração de dispositivo final - crie o perfil WLAN.

#### Importe o certificado de FreeRADIUS

Se você usa os Certificados do padrão instalados no freeRADIUS, siga estas etapas a fim importar o certificado EAP do server do freeRADIUS no dispositivo final.

Etapa 1. Obtenha o CERT de FreeRadius:

[root@tac-mxwireless ~]#**mysql\_secure\_installation**

Etapa 2. A cópia e cola a saída da etapa precedente em um arquivo de texto e muda a extensão a .crt

Etapa 3. Fazer duplo clique o arquivo e seleto instale o certificado… segundo as indicações da imagem.

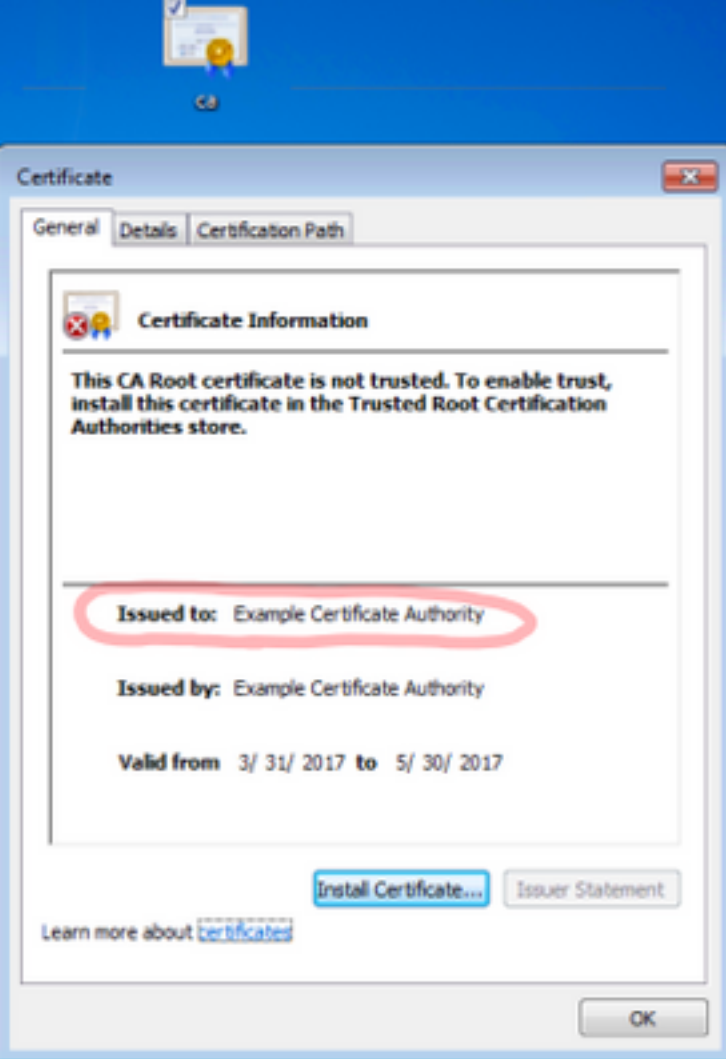

Etapa 4. Instale o certificado na loja das **Autoridades de certificação de raiz confiável** segundo as indicações da imagem.

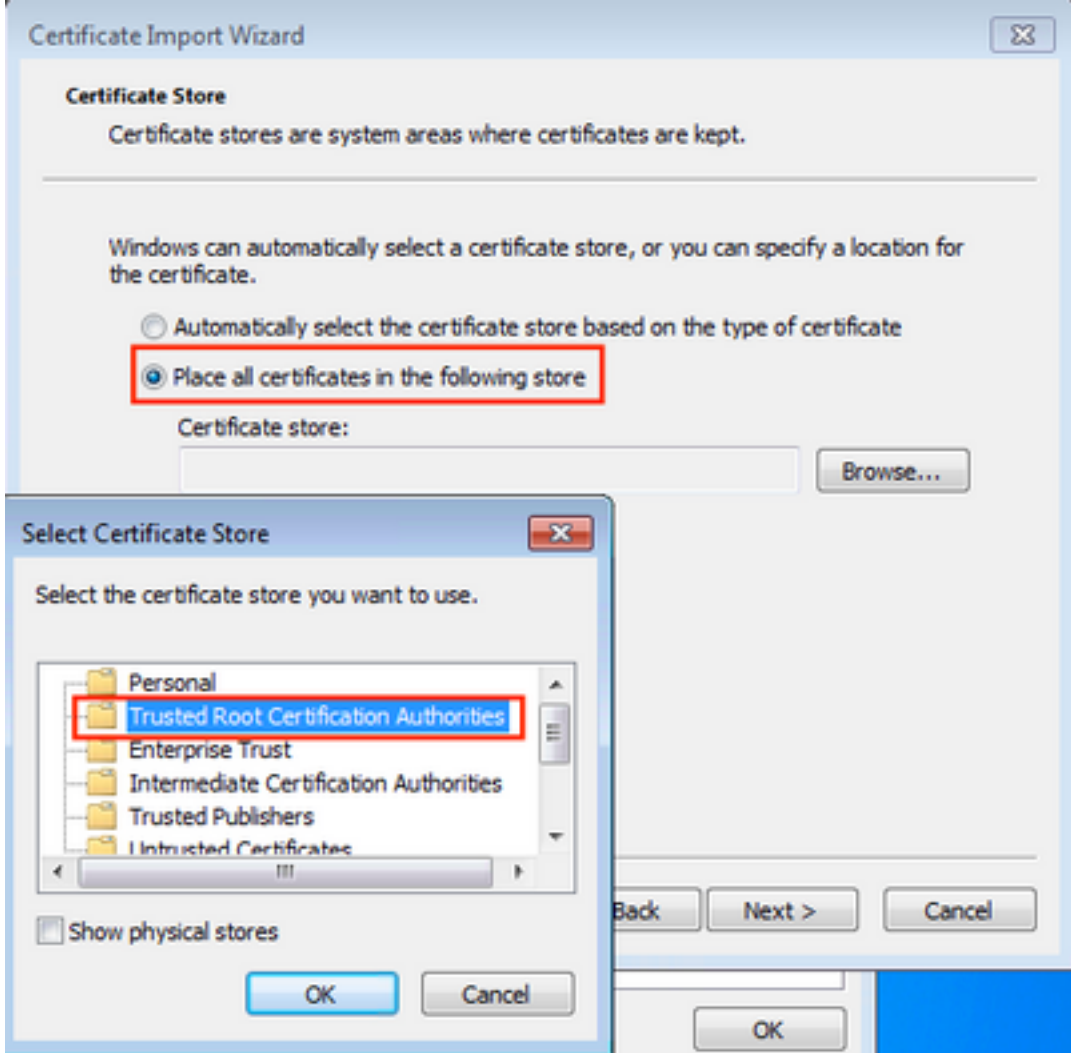

## Crie o perfil WLAN

Etapa 1. Clicar com o botão direito no ícone do começo e selecione o **Control Panel** segundo as indicações da imagem.

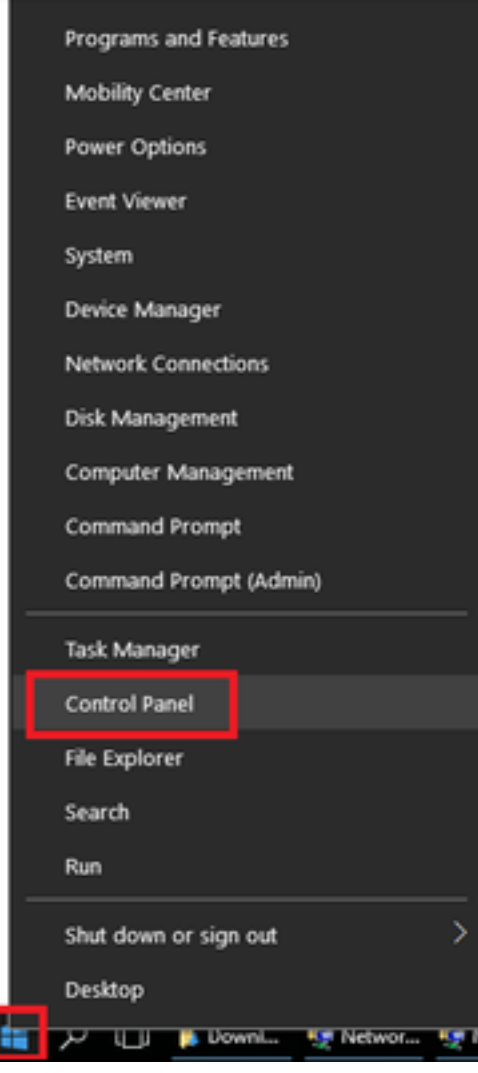

Etapa 2. Navegue à rede e o Internet > a rede e o centro > o clique da partilha estabelecem uma nova conexão ou uma rede segundo as indicações da imagem.

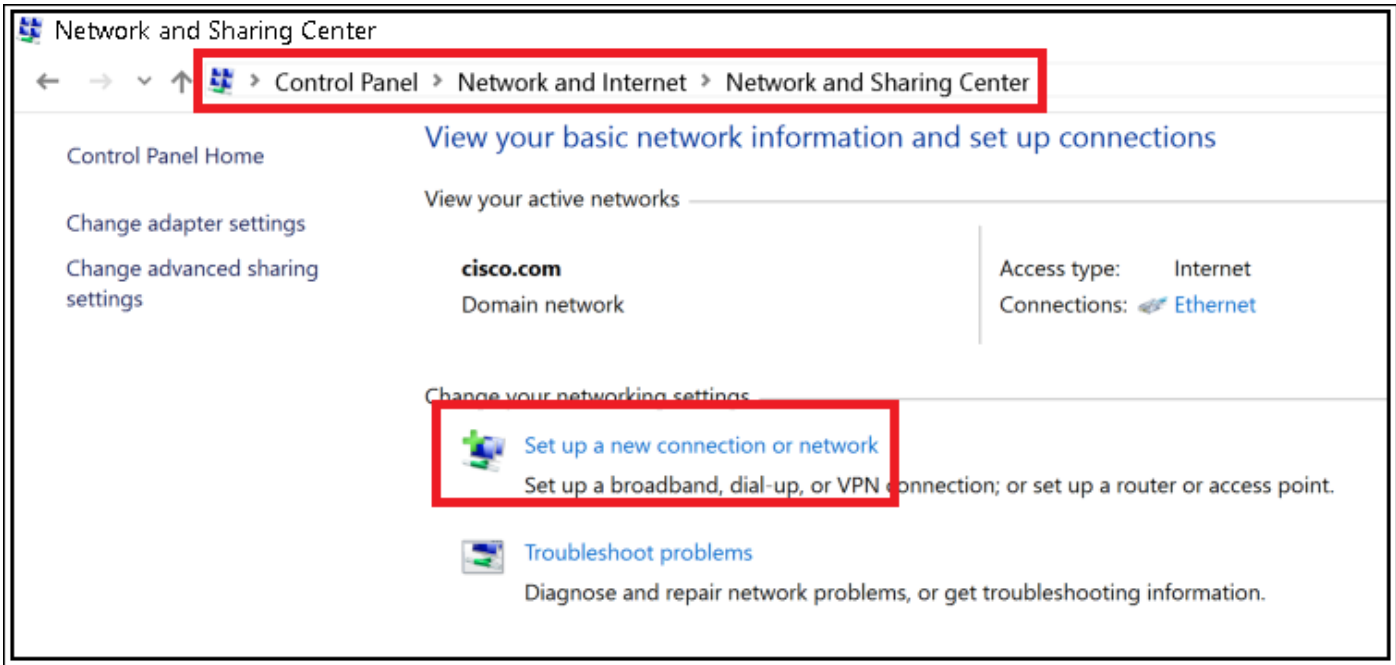

Etapa 3. Selecione conectam manualmente a uma rede Wireless e clicam Nextas mostrado na imagem.

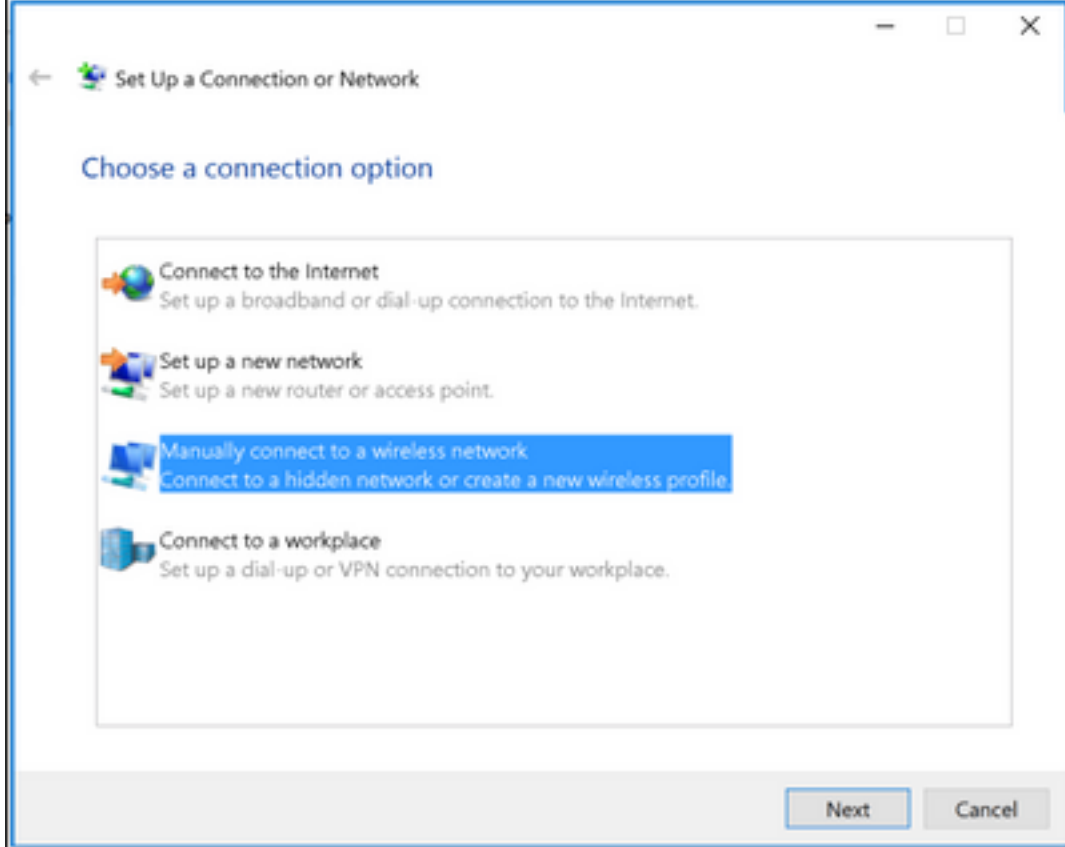

Etapa 4. Incorpore a informação com o nome do tipo WPA2-Enterprise SSID e de Segurança e clique-a em seguida segundo as indicações da imagem.

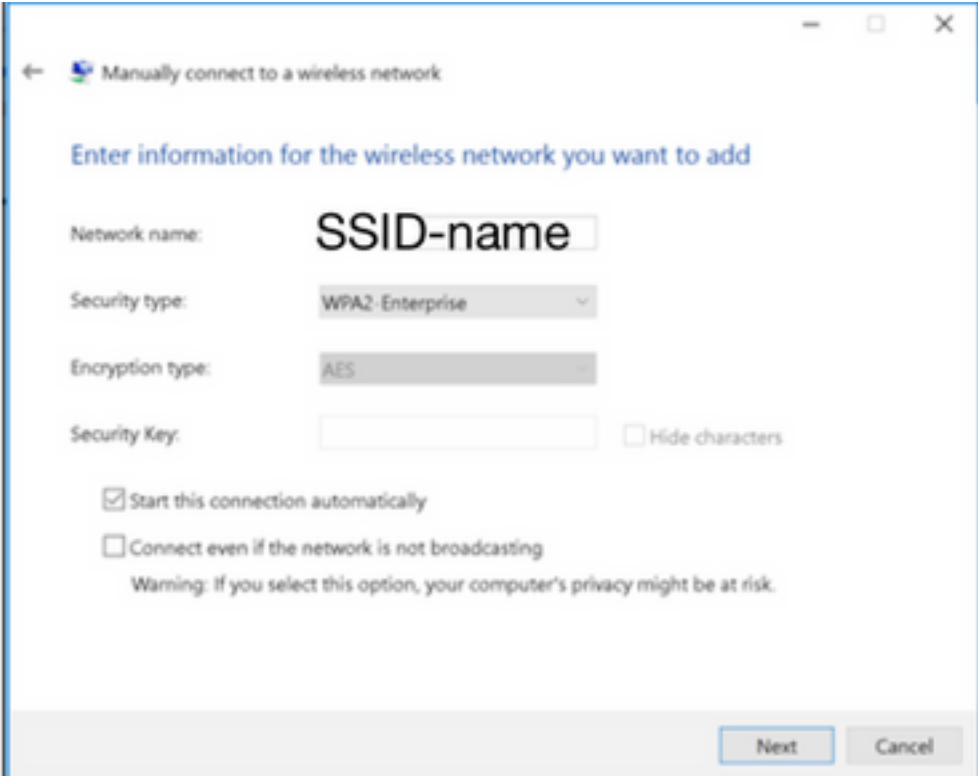

Etapa 5. Selecione configurações de conexão da mudança a fim personalizar a configuração do perfil WLAN segundo as indicações da imagem.

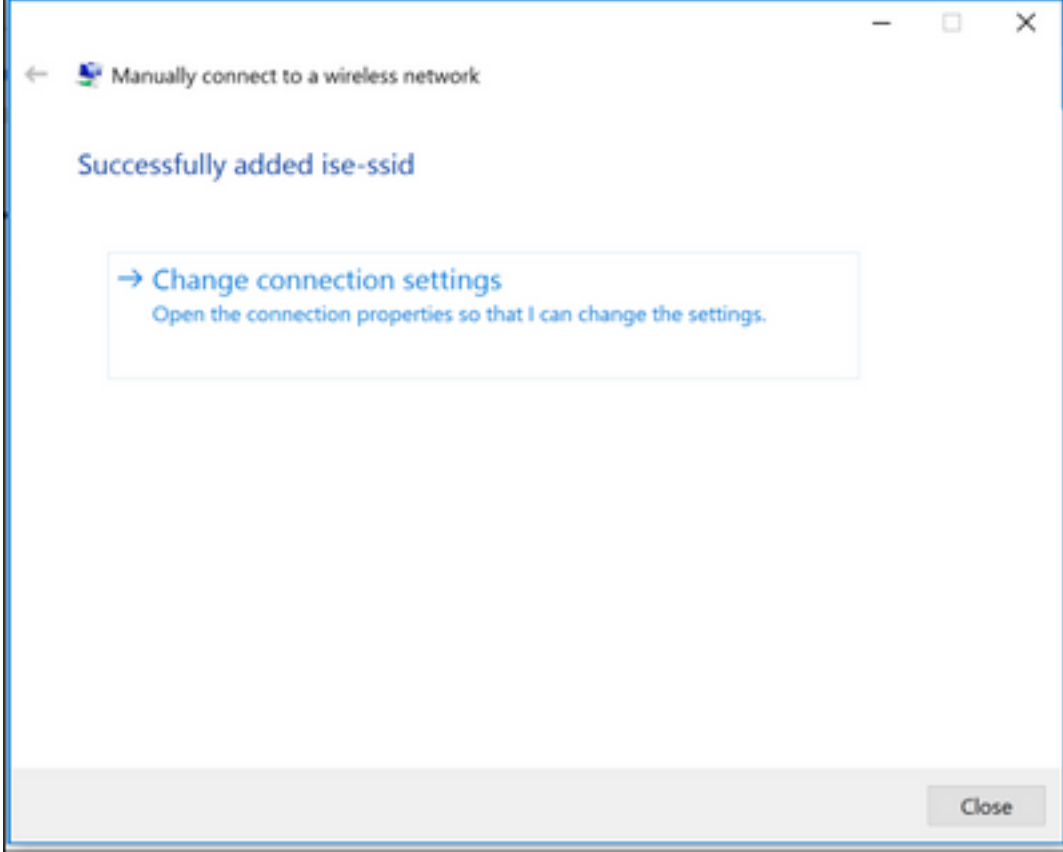

Etapa 6. Navegue à ABA de segurança e clique ajustes segundo as indicações da imagem.

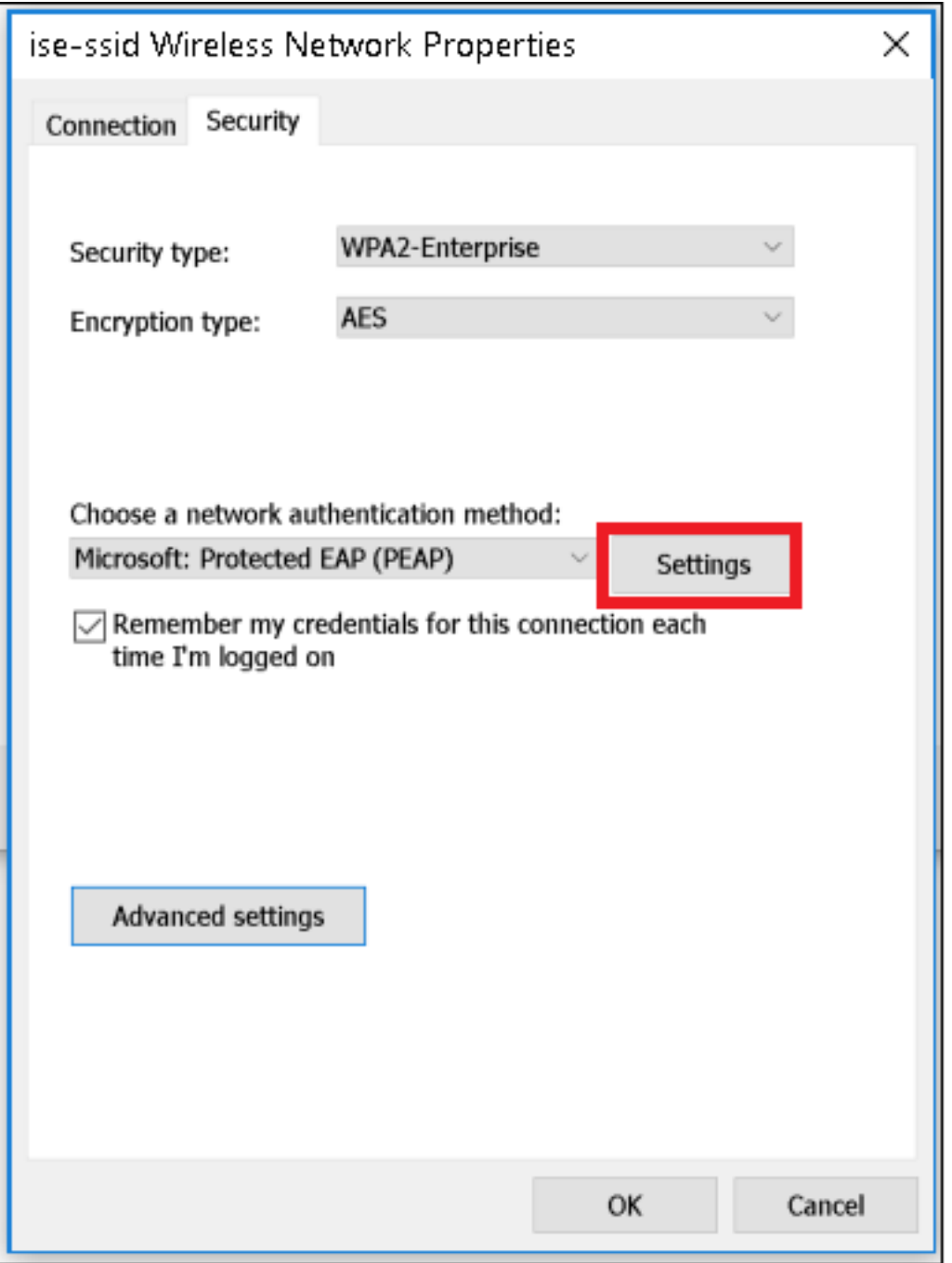

Etapa 7. Escolha se o servidor Radius é validado ou não.

Se sim, permita verificam a identidade do server validando o certificado e das Autoridades de certificação de raiz confiável: aliste seleto o certificado auto-assinado do freeRADIUS.

Em seguida esse seleto configura e desabilita automaticamente o uso meus nome de logon e senha de Windows…, a seguir clica a APROVAÇÃO segundo as indicações das imagens.

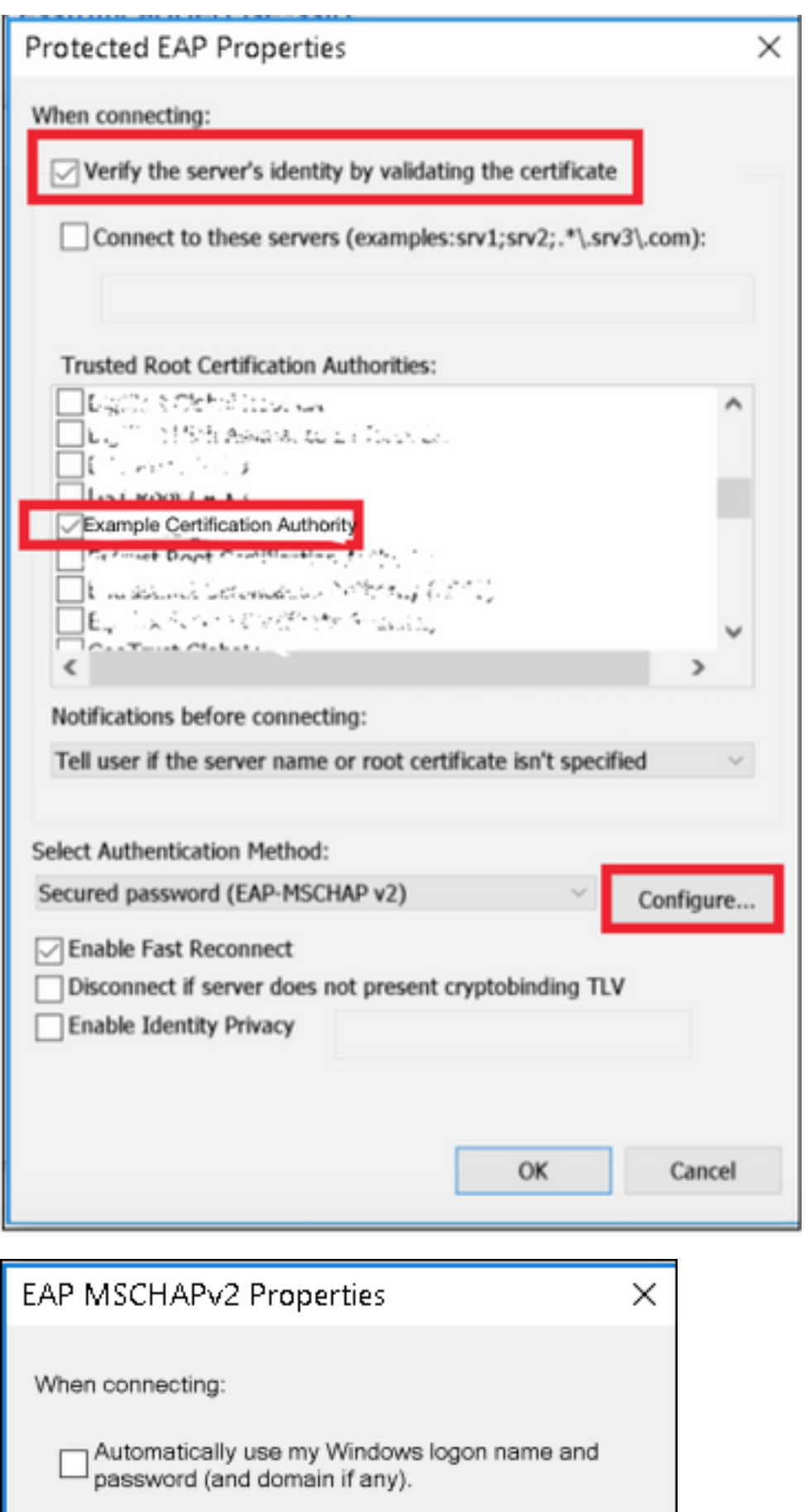

Etapa 8. Configurar as credenciais do usuário.

Cancel

OK

Uma vez de volta à ABA de segurança, selecione ajustes avançados, especifique o modo de autenticação como a autenticação de usuário e salvar as credenciais que foram configuradas no freeRADIUS a fim autenticar o usuário, segundo as indicações das imagens.

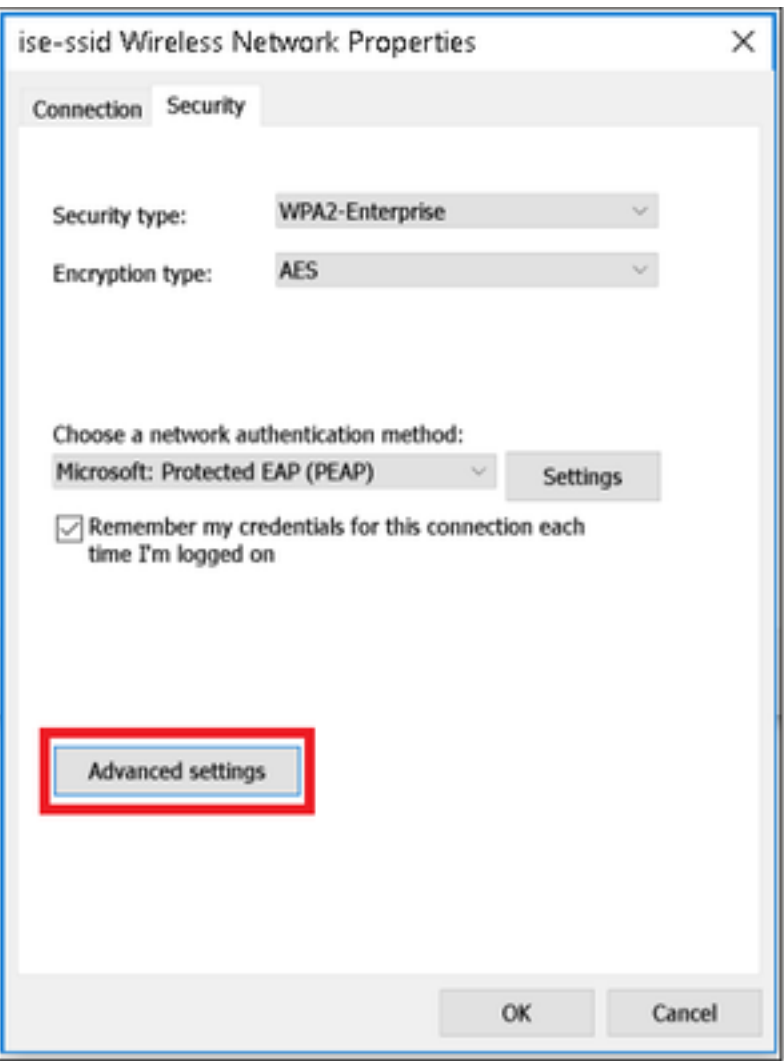

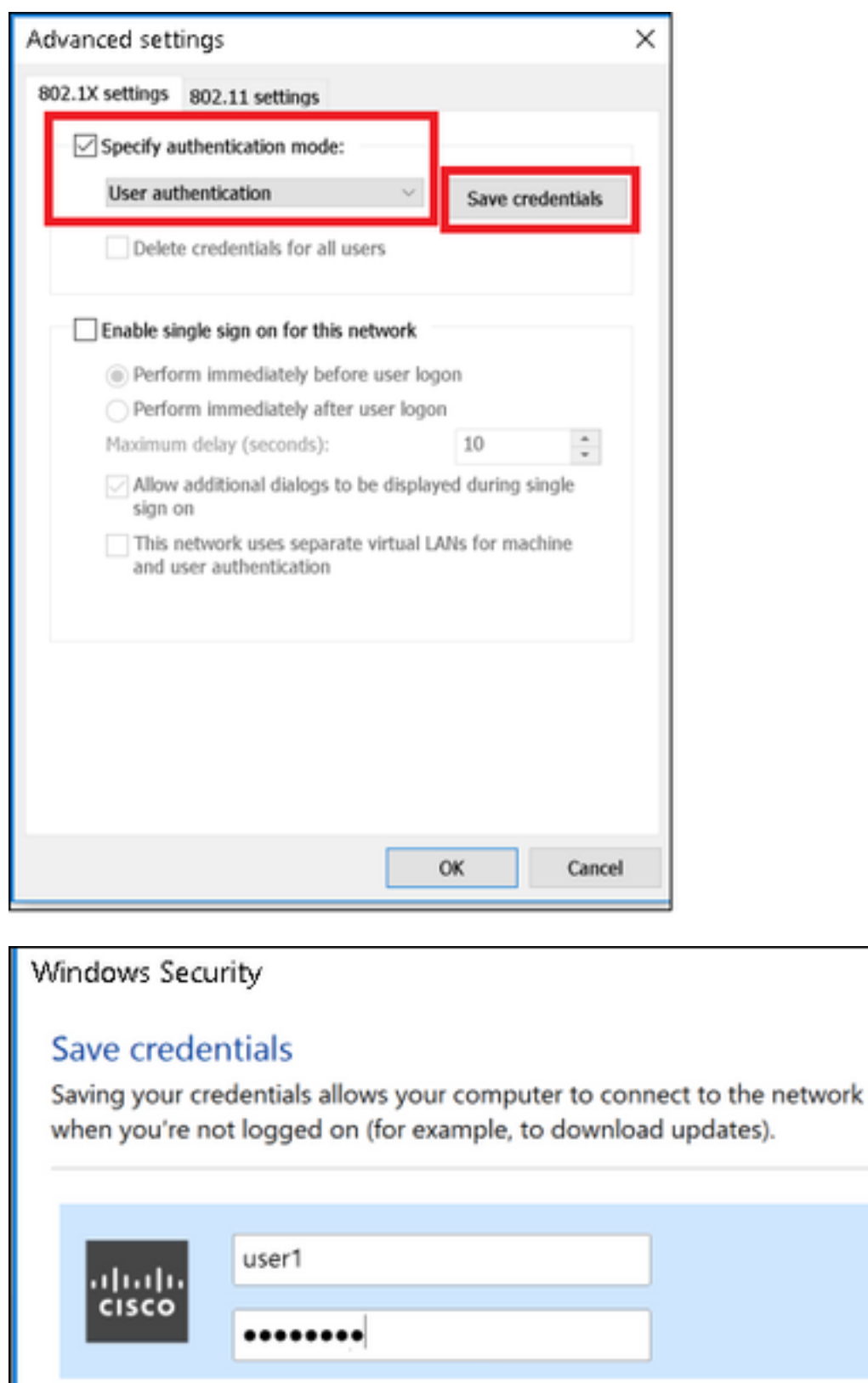

 $\times$ 

Cancel

OK

## Verificar

Use esta seção para confirmar se a sua configuração funciona corretamente.

## Processo de autenticação no WLC

Execute os comandos seguintes a fim monitorar o processo de autenticação para um usuário específico:

[root@tac-mxwireless ~]#**mysql\_secure\_installation**

Para que uma maneira fácil leia debugar saídas do cliente, usam o Sem fio debugam a ferramenta do analisador:

[O Sem fio debuga o analisador](https://cway.cisco.com/tools/WirelessDebugAnalyzer/)

## **Troubleshooting**

Atualmente, não existem informações disponíveis específicas sobre Troubleshooting para esta configuração.